# Patriot VRM10

## Viewer/Reader/Multi-Media System

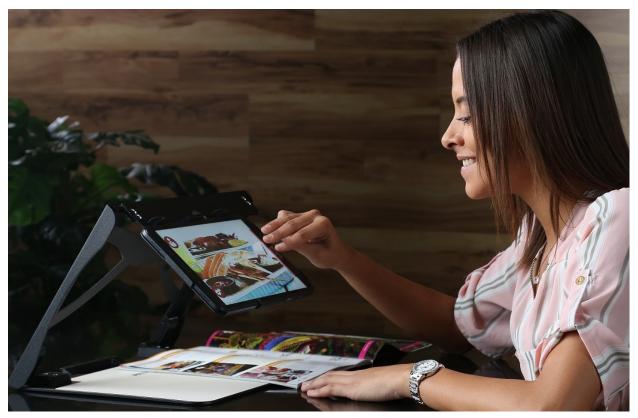

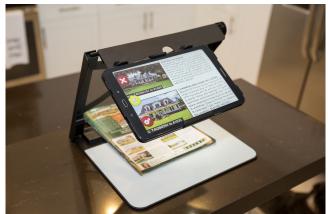

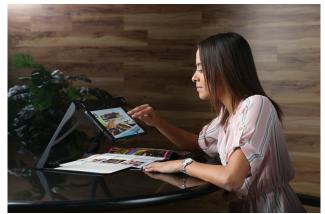

User Manual 1-800-364-1608

#### Introduction

Congratulations on your purchase of the Patriot VRM10 system (herein referred to as Patriot). Patriot has been designed for the vision challenged to regain increased independence and access to information, news, print, daily tasks, and entertainment. With your Patriot you can explore adaptive access to whatever level you desire.

First, we start with stunning optics producing brilliant contrast magnification assisting you to read and write with reduced eye strain and increased comfort.

Second, with built-in Reader feature you have the option to listen while the printed text on the page is spoken aloud. Sometimes a lengthy document or a large volume of text is just easier to hear, while giving your eyesight a rest.

#### What's in The Box?

Included is a 10.1" high definition touchscreen system that is mounted within a custom stand with adjustable torque positioning, a power adapter for the Patriot VRM, and this User Manual. The Power Adapter is a white micro USB/USB connector cord and plug. Please use this factory adapter only.

Step One - Plug the supplied AC power adapter into standard 110 Volt outlet and the micro USB end into the input on the right side of system.

Step Two -Slide your finger from the right edge about one inch and press and hold power button for 4 seconds to power up.

Step Three - Locate the physical volume button which is slightly to the left of the power button on the lower right corner of your Patriot. Adjust as needed.

Step Four - From the HOME SCREEN, pictured below, using one finger, tap on the Magnifier shortcut to select Magnifier. It will announce 'Magnifier Started'.

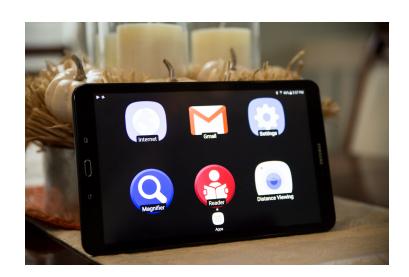

#### Step Five -

Next, hold your reading material as low as possible under the screen, you can begin to use this as a video magnifier to see to read items and fill out forms, write checks, and more. Hold your reading material under the screen with one hand or place down on the stand and with your other hand, tap the screen with one finger to set the focus onto your reading material.

## Next, using three fingers single tap in succession will change the color mode as follows:

Full Color
Brighter Full Color
Positive (Black text on white background)
Negative (White text on black background)
Black text on Yellow background
Yellow text on Black background
Black text on Green background
Green text on Black background
Blue text on Yellow background
Yellow text on Blue background

Next, pinch your thumb and index finger together and "plant" them firmly on the touchscreen surface. Keeping them on the surface and spreading them will produce increased magnification. Pinching them back together while on the surface of the unit will decrease magnification. The lower left corner has a red settings button to make changes to the Magnifier features. Close the Magnifier by tapping the X button on the upper left side.

## Using the Reader

From the Patriot menu, select the Reader option by tapping with one finger. You will hear "Reader Started".

Raise the adjustable arm so that it is parallel to the platform below.

Place your document below the raised screen. Look up at the screen to see that the full document is viewed on the screen. This is the basic orientation used to photograph the material to be read aloud. When the document to be photographed appears centered onto the screen, then **single tap** the document to begin the process of converting to speech. You will hear a shutter sound.

Pause by single finger tap on screen, tap again to resume.

You may point to read from a specific word or area of the text by single tap on the area you'd like to read from.

You can position the document by using two fingers together and dragging to right or left or up and down.

When completed using the Reader, you exit by tapping on top of the Red X button located on the upper left corner. This will bring you to the next option to photograph another document by repeating the process. Exiting completely is through tapping the red X until you are fully out of the application.

#### THE HOME SCREEN

You may select from the other shortcuts to use the magnifier, the reader, the email application, the Internet, the Voice Search and Settings!

## Email

#### View Email

Push the HOME button located at the left side of the Patriot touchscreen. This takes you back to the HOME SCREEN. Using one single finger, tap the Email application shown on the screen.

It has a large **GMAIL** (red M) shaped like an envelope white envelope.

Assuming email has been setup already in the settings part of Patriot, you can now use your email. If not, see Exhibit Two - Setting up your individual Email

For now, there is one email account already setup in your Patriot. It has the user name patriot\_\_\_\_\_, where \_\_\_\_\_is the serial number of your Patriot. The password is the serial number of your Patriot. This email was necessary to build your unit, however, it may be ignored and even deleted if preferred. We recommend leaving it as a backup for us to send you technical information should your email not be setup yet or not working.

Select the sample email from this account. Magnify your email by using pinch on the selected text within the body of the email received. When magnified using PINCH, incoming mail from friends and relatives will be shown to you in a larger size making it easier to view.

Alternatively you can use a screen reader tool that we have designed to voice aloud the text on the screen. This simple one touch screen reading can be very helpful. Do this by putting your finger on the red bar along the bottom of screen and sliding it to the text area you want spoken. The voice reads aloud and the bar changes from red to green. Tap on screen and converts back to red when speaking pauses or stops.

Note: There are emails that appear to be text but rather a pictures of text such as in advertising. You will need to enable ZOOM using one finger triple tap and DRAG around the picture of text using two fingers DRAGGING. Remember you must disable ZOOM after use otherwise everything will be over magnified and not fit onto screen. Disable ZOOM by using one finger and quickly triple tap.

#### Compose Email

Using one finger, select from the upper right choices. Each is a graphic symbol denoting from the left: View Format (two columns versus three columns), Compose, Reply, Forward, Delete, and the last symbol is for Settings in Email.

Select the Compose button which is the second button from the left as explained above.

Using the on-screen keyboard enter the email address to who you are sending. Note, contacts can be input once and the list will display under the box allowing you to select from the appropriate name in your CONTACTS.

Next, input subject information if desired

Next, using one finger single click within the top of the body of the email window and using the onscreen keyboard you may type your message. Another alternative to reduce typing is using your own voice to speak aloud content that you would like typed onto the screen. This is accomplished by selecting the microphone key on your on-screen keyboard.

Note: The microphone key is located on the on-screen keyboard third button from the left on the last row. To easier locate, it appears like a small solid black dot.

Using one finger, single tap on the compose symbol. It is located to the upper right of the screen. You will see five symbols, the second from the left is the compose symbol. TAP on this to compose an email.

When in the body of an email to be composed, TAP this microphone key, wait for the audible sound, then speak your content. TAP the microphone key on the on-screen keyboard to stop recording.

Your spoken words are put onto the screen as text. You may practice using one sentence at a time at first or just speak fluidly a paragraph at a time.

Editing your spoken text using your on-screen keyboard may be needed before sending. This is accomplished by pressing on the area to be edited, the on-screen keyboard automatically appears, and make adjustments.

External keyboards can also be used with the Patriot, sold separately, however, may not contain the microphone key. Please call for further information.

## Speaking to your Patriot

Assuming your Patriot is "on-line" and connected to a wireless network, you can request information using your voice. You may speak to your Patriot by either asking questions referred herein as VOICE SEARCH or requesting action referred herein as COMMANDING.

## Voice Search

Press the HOME button. From the HOME SCREEN, tap the VOICE SEARCH shortcut. Pictured is a giant red microphone within a white circle.

After selecting, you will hear a musical tone, then ask a question such as "what is the time?" A verbal response will be voiced back answering your question.

Press the HOME button again and you will be brought back to the tap the VOICE SEARCH shortcut again and ask another question. Repeat the procedure each time you would like to ask your Patriot questions.

Alternatively, you can train your voice to be recognized to launch the voice search from virtually anywhere throughout the use of your Patriot. However, you must teach your voice

to recognize the phrase "OK, GOOGLE". This is accomplished by accessing settings from the HOME SCREEN. It is pictured with as a Gear symbol.

Using one finger single tap on the gear and from there you are inside the settings that control Patriot. Changing settings may be problematic so we caution exploring these with assistance from our technical department or one of our representatives.

Having said this, you can carefully go to the following

CLICK SETTINGS > CLICK CONTROLS TAB ON TOP OF

SCREEN > CLICK THE GEAR SETTING TO THE RIGHT OF

GOOGLE VOICE TYPING > CLICK "OK GOOGLE" GOOGLE

DETECTION > CLICK "TRAIN VOICE MODEL OR RETRAIN

VOICE MODEL > FOLLOW THE STEPS TO SAY THE PHRASE

USING YOUR VOICE, "OK GOOGLE" THREE CONSECUTIVE

TIMES, CLICK OK, CLICK FINISH

#### Example questions you can practice with are:

OK GOOGLE, [wait for chime] What is the time?

OK GOOGLE, [wait for chime] What is the temperature outside?

OK GOOGLE, [wait for chime] Will I need an umbrella tomorrow?

OK GOOGLE, [wait for chime] Spell the word hypotenuse?

OK GOOGLE, [wait for chime] What was the score of the Florida Marlins game?

OK GOOGLE, [wait for chime] How do I say Banana in Spanish?

To exit and close out of this feature, simple press the HOME button located on the top of the screen under the clamp atop the Touchscreen.

Note: Most asked questions that are specific will successfully result in a verbal response. However, a compound question asking with less specifics may result in a response that is not spoken aloud but rather provided on the screen. This may be viewed by low vision users with magnification as follows:

With one finger, enable ZOOM by triple tapping screen with one finger and then pinch to zoom and then drag with two fingers. It should be noted here that the triple tap with single finger works EVERYWHERE throughout the use of Patriot. Remember to triple tap with a single finger to deactivate the magnified screen option when no longer needed otherwise the screen will appear to "fall off" the left and right edge of the framed border.

## Commanding

When requesting information from your Patriot, you can COMMAND it by double clicking on the HOME button. You will hear an audible sound after which you may COMMAND it, for example:

#### Play Music

[double click home button to re-command]

Stop Music

[double click home button to re-command]

Open Email

[double click home button to re-command]

<u>Lookup</u> My Contacts

[double click home button to re-command]

<u>Launch</u> Patriot

[double click home button to re-command]

Note: you may cancel by a single click on HOME button which will take you back to the HOME SCREEN.

Begin to search the Internet from the HOME SCREEN by single tap on the Globe shortcut. The default page is GOOGLE search engine prompting you to input your search phrase.

Note: The Internet settings have been made to enhance your experience browsing the World Wide Web. However, this is an advanced exercise as the content of the web is created with an endless variety of colors, sizes, fonts, formats, from fairly simple to extremely complex. Therefore you will encounter poor choice of colors or extremely small text on websites. That is the responsibility of the webmaster creator for each site.

Although we have set to enable larger fonts and easier to see text on websites, you may need to enable ZOOM. ZOOM is a tool that is enabled by using one finger and rapidly triple tapping on the screen.

ZOOM is always available throughout all screens and all circumstances, however, refrain from using unless absolutely necessary because the field of view closes in and you'll see less of the entire page.

When ZOOM is enabled, you may **notice** a light blue highlighted framed border denoting ZOOM is enabled. Regardless if it is visible to the user, everything will become bigger and pinch to zoom will work on everything on the screen.

ZOOM may be disabled using single finger quickly triple tapping so that you can place the screen back in context as you continue to use your Patriot.

ZOOM is a magnification tool to be enabled only when needed.

Take your time exploring. Use pinch to zoom in and out.

Practice dragging by navigating up to the top of a web page or down to the bottom of the web page using two fingers together.

Be patient as websites are overwhelming at times and very "busy" full of content, videos, text, graphics, advertising, links to other pages, sound clips, and more.

With practice, finger gestures becomes second nature as you develop your skills through practice.

Remember! Get out of ZOOM by using a single finger and quickly triple tapping.

Again, the technique of triple tapping very quickly together is a little tricky but you will master with practice.

Over-magnifying with ZOOM reduces the field of view resulting in increased need to drag across the screen.

## The EXTRAS SCREEN

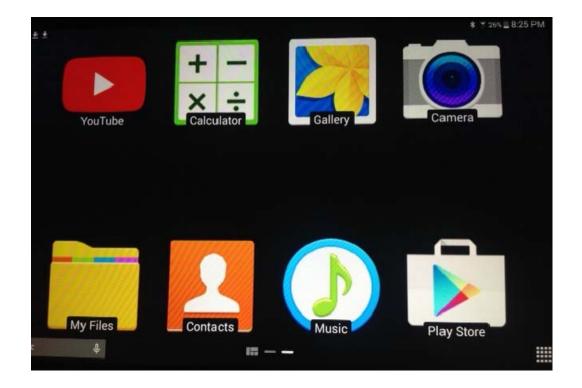

The next screen is the EXTRAS SCREEN. You can navigate to this screen by gently swiping from right to left side of the screen which reveals this EXTRAS SCREEN. This screen has eight large shortcuts to quickly launch options. Pictured from the upper left corner are the following:

You Tube - on-line videos

Calculator - handy tool for assistance at any time

Camera - application used to take picture

Gallery - home to your photographs taken with the camera

My Files - where your files are stored

Contacts - names and address information you can store here

Music - storage for your music here

Play store - shopping for added apps availble

## **Specifications**

10" WQXGA HD Display 2560x1600 TFT LCD

**FULL HD 1080P Playback and Recording** 

**GPS** 

7300 mAh Lithium Ion Battery

**IR LED** 

**2GB RAM, 16 GB ROM** 

32 Gig Storage, up to 256 Gig with micro SD card, sold separately

**6.1 Marshmallow Android Operating System** 

**EXYNOS 7870 OctaCore 1.6 Processor** 

Blue Tooth 4.2

WiFi Capable

Headphone jack, USB

2.0 Megapixel Front facing camera

Micro SD Card Memory slot up to 256 gig

Size: 10.0x6.11x0.32 inches - tablet only

1080P resolution, 1920 x 1200, 10.1" screen size

Battery life: 187 hours of music, 13 hours of Video Play or

**Internet Use time** 

**Energy Star Certified** 

#### Exhibit One - Setting up your Email

You can add your existing email account through the Settings section of your Patriot.

Go the the Settings Screen which has the big gear
TAP on the Big Gear to launch settings screen
Select Add GMAIL account if appropriate
Add Account information and populate into your EMAIL
If not a Google Account

Add the Email account to the Email Application

Go to EMAIL application on the second screen from the HOME SCREEN

Add account and populate email into account. This make take several minutes.

## **Glossary of Terms**

PINCH - technique using two fingers, namely the thumb and the pointer finger in a spreading apart or squeezing together manner to achieve magnification zoom in and out

SWIPE - using one finger and quickly sliding across screen right left, left right

DRAG – using two fingers and sliding across screen to "pull" the viewable image up down or left right motions

CLICK - using one finger and quick tap onto screen

ZOOM - enabled using one finger and *quickly* triple tapping on screen, perform again to disable ZOOM

**HOME BUTTON - physical button located on top of screen** directly centered and under the CLAMP above screen

POWER BUTTON - located **one** inchs from the lower right corner of screen underside of frame. This button is easiest

pushed by putting your finger all the way to the right and sliding left till engaged

SLEEP BUTTON - identical button as POWER BUTTON when pressed quickly puts unit to sleep and wakes unit up

POWER OFF - can only be performed using POWER BUTTON by long pressing while unit is plugged into AC Power, otherwise RESTART will occur if long pressed under battery power only

**Micro** USB port - located on the left side of screen along the edge of frame, push the proper USB supplied cable with ridged surface facing user

#### For Further Information:

Contact your authorized Patriot<sup>®</sup> Dealer or us at:

Low Vision Aids, Inc.

2129 SW Highway 484 Ocala, FL 34473

1-800-364-1608

Outside United States 954-629-2977 Fax

1-352-203-4164

www.magnifyingamerica.com Email:

jpalmer@thelva.com

#### **Dealer Inquiries Welcome**

Patriot® and Magnifying America® are registered trademarks of Low VisionAids, Inc.

Patriot Vision Industries, LLC is an affiliate manufacturer of Low VisionAids, Inc.

Google® is a registered trademark of Google, Inc.

Play Store® and YouTube® are registered trademarks of Google, Inc.

**NetFlix®** is a registered trademark of **NetFlix**, Inc.

Samsung® is a registered trademark of Samsung, Inc.

This manual is © Copyrighted 2017. All Rights Reserved. Duplication in part or whole is strictly prohibited. It is a violation of federal trademark regulations to copy or use without expressed written permission of trademark/copyright holder.

All Rights Reserved.